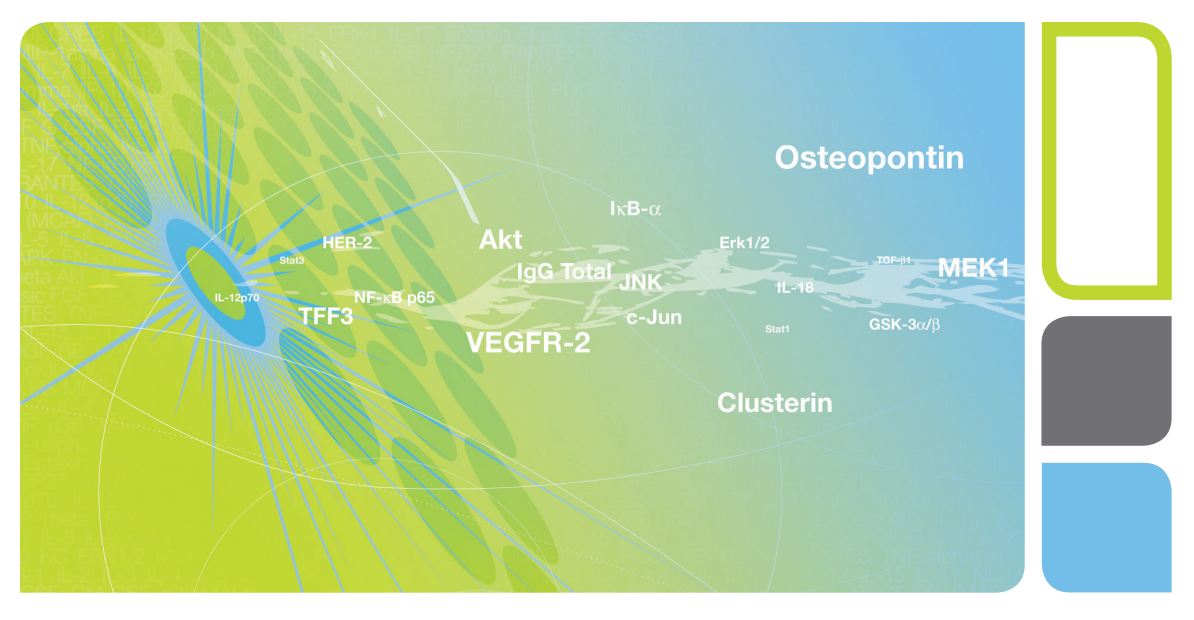

## Bio-Plex Manager<sup>™</sup> MP Software

## Getting Started Guide

Version 1.0

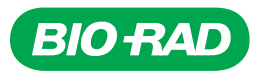

# **Bio-Plex Manager**™ **MP Software**

## **Getting Started Guide**

**Version 1.0**

10032064 Rev A

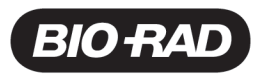

#### **Bio-Rad Technical Support Department**

The Bio-Rad Technical Support department in the U.S. is open Monday through Friday, 5:00 AM to 5:00 PM, Pacific Time. Worldwide technical support is available on the Web at www.consult.bio-rad.com.

Phone: 1-800-424-6723, option 2

Fax: 1-510-741-5802

Email: LSG.TechServ.US@Bio-Rad.com (U.S.)

LSG.TechServ.Intl@Bio-Rad.com (International)

Web: www.consult.bio-rad.com

### **Notice**

No part of this publication may be reproduced or transmitted in any form or by any means, electronic or mechanical, including photocopy, recording, or any information storage or retrieval system, without permission in writing from Bio-Rad.

Bio-Rad reserves the right to modify its products and services at any time. This user guide is subject to change without notice. Although prepared to ensure accuracy, Bio-Rad assumes no liability for errors or omissions, or for any damage resulting from the application or use of this information.

Luminex, MAGPIX, and xPONENT are trademarks of Luminex Corporation. Windows and Excel are trademarks of Microsoft Corporation. MaxiSorp, Nunc, and PolySorp are trademarks of Thermo Fisher Scientific.

By opening the packaging containing this unit of Luminex instrumentation or using this unit of Luminex Instrument in any manner, you are consenting and agreeing to be bound by the following terms and conditions and the terms and conditions set forth in the End User License Agreement for the Luminex software included with this unit. You are also agreeing that all such terms and conditions constitute a legally valid and binding contract that is enforceable against you. If you do not agree to all of such terms and conditions, you must promptly return this unit of Luminex instrumentation for a full refund prior to using it in any manner.

No rights or licenses under any of Luminex Corporation's ("Luminex") patents are granted by or shall be implied from the sale of this unit of Luminex Instrument or license of Luminex software to you, the purchaser, and you do not receive any right under Luminex's patent rights by virtue of your purchase of Luminex Instrument or license of Luminex software. You agree that the Luminex Instrument and Luminex software are sold only for use with fluorescently labeled microsphere beads authorized by Luminex and you may obtain a royalty-free license under Luminex's patents, if any, to use this unit of Luminex Instrument with fluorescently labeled microsphere beads authorized by Luminex by purchasing beads authorized by Luminex and registering this unit of Luminex Instrument with Luminex dealer, in accordance with the instructions accompanying the Luminex Instrument. You agree not to reverse engineer the Luminex Instrument or any such beads.

The Bio-Plex suspension array system includes fluorescently labeled microspheres and instrumentation licensed to Bio-Rad Laboratories, Inc. by the Luminex Corporation.

Copyright © 2013 by Bio-Rad Laboratories. All rights reserved.

## **Table of Contents**

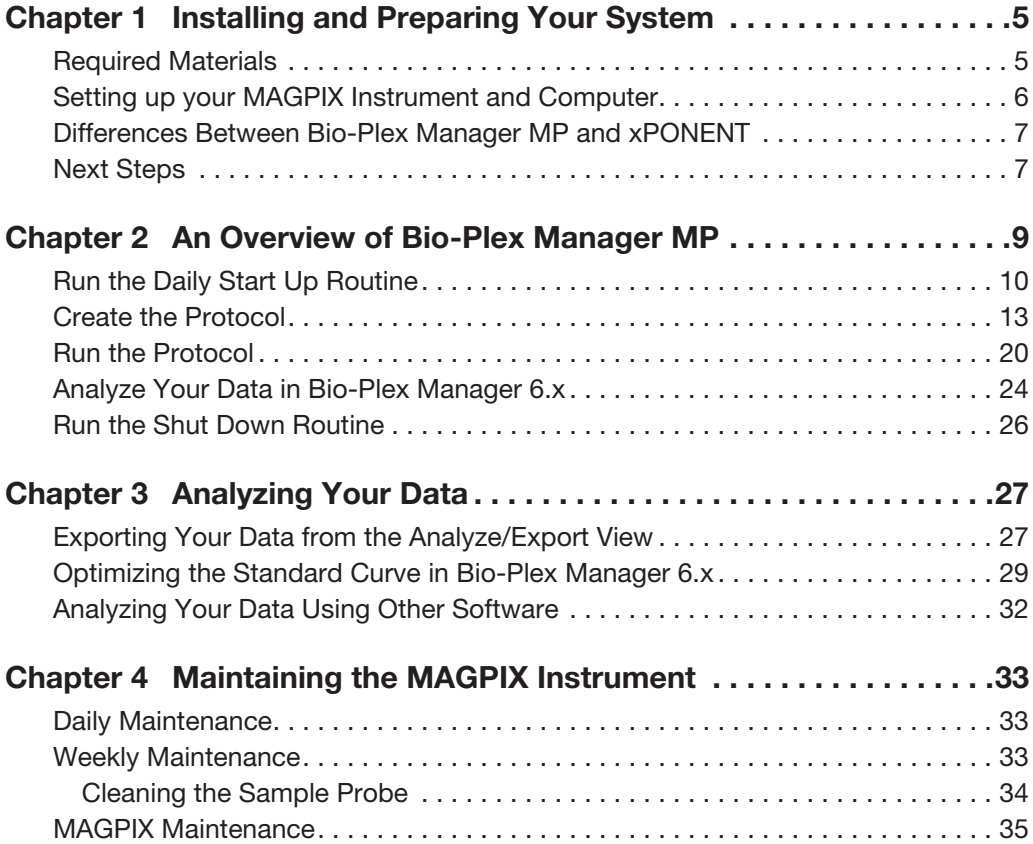

Table of Contents

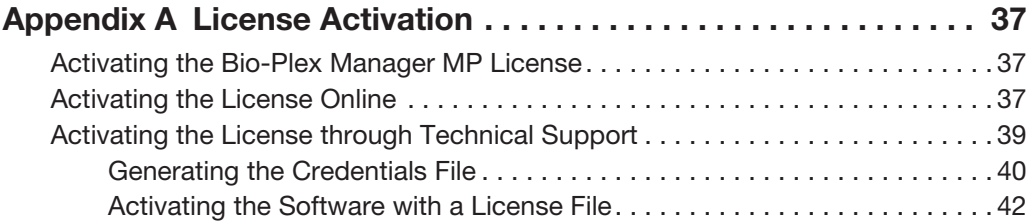

## <span id="page-6-0"></span>1 **Installing and Preparing Your System**

This chapter gives you an overview of how to get your MAGPIX instrument and your computer installed and prepared for use.

## <span id="page-6-1"></span>**Required Materials**

You will need the following materials to complete setting up the MAGPIX instrument.

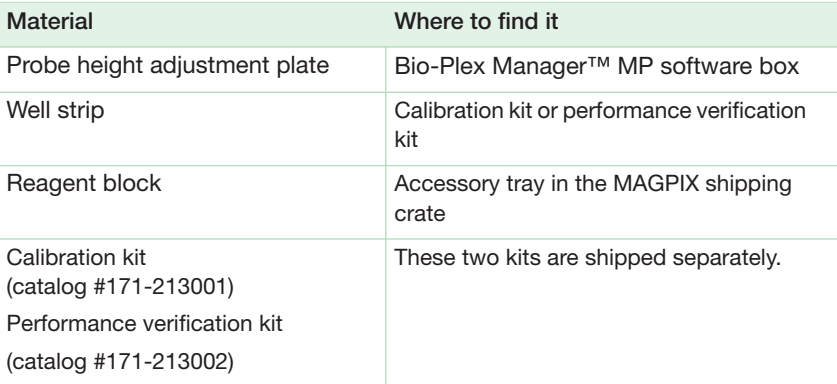

**Note:** The location for the materials applies to the new MAGPIX users.

You will also need the following materials for daily maintenance of the MAGPIX instrument:

- 70% ethanol or isopropanol 10% bleach
- Distilled or deionized water 0.1N NaOH
- 

1 | Installing and Preparing Your System

## <span id="page-7-0"></span>**Setting up your MAGPIX Instrument and Computer**

#### **To set up your MAGPIX instrument and computer**

- 1. Follow the instructions for your situation:
	- **You just purchased the MAGPIX instrument from Bio-Rad**.

Follow the instructions in the Computer and MAGPIX Assembly Instructions (part #10020326) that are included in the MAGPIX shipping crate.

 **You were using the xPONENT software to run the MAGPIX instrument and you now want to use the Bio-Plex Manager MP software.**

Follow the instructions on the Bio-Plex Manager MP software folder to install the software. Next, follow the instructions in Appendix A to activate your software.

2. Start Bio-Plex Manager MP and complete the steps in the Setup MAGPIX wizard.

When you start the software for the first time, the Setup MAGPIX wizard is automatically launched. The wizard walks you through the steps of completing the preparation of your instrument, including adjusting the probe height, importing the calibration and verification kits, and running the maintenance routines.

**Adjusting the Probe Height** — Bio-Plex Manager MP simplifies and automates this procedure. With the push of a single button, the routine sets the probe for the most common plate types.

Complete the steps in this wizard before you use Bio-Plex Manager MP to run the instrument.

**Note:** You can always return to the wizard at a later time to complete the setup. You launch the wizard from the Instrument menu by clicking Setup **MAGPIX** 

## <span id="page-8-0"></span>**Differences Between Bio-Plex Manager MP and xPONENT**

If you have used xPONENT software with MAGPIX, there are some differences in how Bio-Plex Manager MP software works that you should be aware of:

- **Adjusting probe height** adjusting the probe height is simple and reproducible. The software uses the probe height adjustment plate to set the probe height for the two locations in the off-plate reagent area and four heights for consumables. These settings cover most consumables. The height used in the four settings is indicated on the probe height adjustment plate and in the Bio-Plex Manager MP User Guide.
- **Start-of-day maintenance** run the Daily Start Up routine at the beginning of each day. With Bio-Plex Manager MP, you do not have to keep track of whether the instrument requires calibration and verification or only verification on any given day. The software ensures that the correct routines are run each day. The Daily Start Up routine also runs additional fluidics routines if the instrument has been idle for some time.
- **Recommended routines** the software always recommends a routine if it is required for the proper running of the instrument. There may be times when a recommended routine requires additional steps; follow these steps.

## <span id="page-8-1"></span>**Next Steps**

After you have completed the Setup MAGPIX wizard, continue with [Chapter 2, An](#page-10-1)  [Overview of Bio-Plex](#page-10-1) Manager MP.

1 | Installing and Preparing Your System

## <span id="page-10-1"></span><span id="page-10-0"></span>2 **An Overview of Bio-Plex Manager MP**

## **Bio-Plex Manager™ MP Quick Guide**

1 Run Daily Start Up at the start of each day.

- 1. Navigate to the Maintenance view.
- 2. Follow the instructions in the application window.
- 3. Click Start.

### 2 Create and run your protocols.

- 1. Navigate to the Create/Run Protocols view.
- 2. Click New in the toolbar.
- 3. Click Run in the toolbar to run the protocol
- 4. Save the protocol to reuse it later.
- 3 Export and analyze your results.

Export your results. Use Bio-Plex Manager 6.x to analyze your data.

### 4 Run Shut Down at the end of each day.

- 1. Navigate to the Maintenance view.
- 2. Select the Shut Down routine.
- 3. Follow the instructions in the application window.
- 4. Click Start.

2 | An Overview of Bio-Plex Manager MP

## <span id="page-11-0"></span>**Run the Daily Start Up Routine**

#### **To run the Daily Start Up routine**

1. Start Bio-Plex Manager MP software.

Bio-Plex Manager MP opens to the Maintenance view. From the Maintenance view, you run the routines required to keep the MAGPIX instrument in good working order. Bio-Plex Manager MP keeps track of the status of the instrument so you do not have to remember which routines need to be run each day.

2. Start each day by running the routine in the Recommended Routine section. On most days, this is the Daily Start Up routine.

**Note:** The software monitors the instrument and schedules the running of the calibration and verification routines, as well as other performance-related routines. These routines are included as part of the Daily Start Up routine.

In the Maintenance view, the Reagent Block section provides information on filling the reservoirs and wells with the appropriate liquids and reagents. Click the Description arrow to display or hide a brief explanation of the routine.

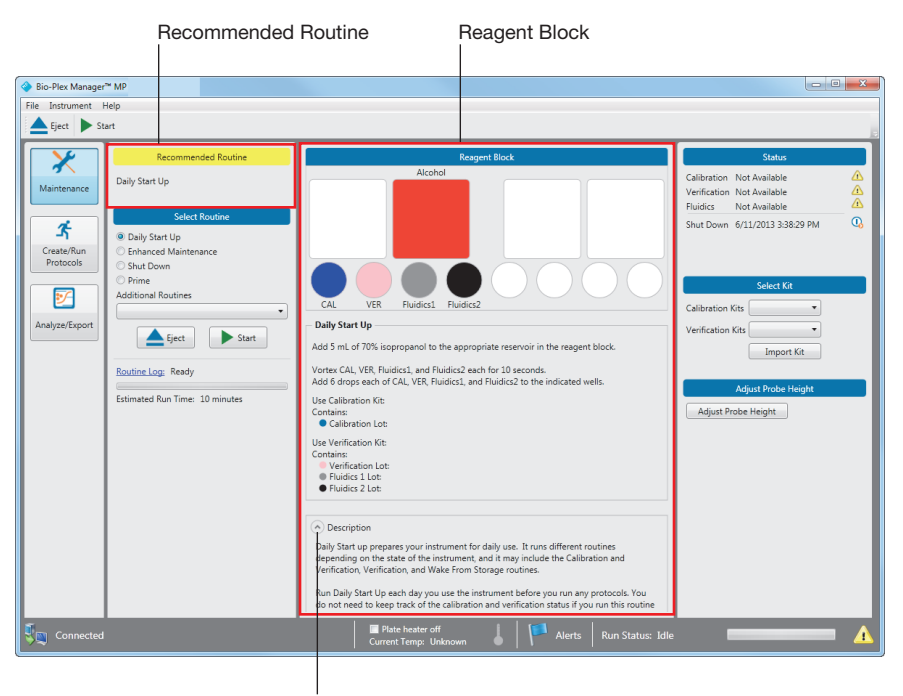

Description of routine

#### 2 | An Overview of Bio-Plex Manager MP

After the routine has been successfully run, *None* is displayed indicating that maintenance of the instrument is up to date.

**Note:** There may be times when you have to run more than one recommended routine before maintenance is up to date. For example, Enhanced Maintenance may be displayed as the recommended routine if calibration or verification fails. After the Enhanced Maintenance routine is successfully completed, Daily Start Up is displayed in the Recommended Routine section. Run the recommended routines until *None* is displayed.

**Tip:** If calibration, verification, or both routines fail after successive attempts, contact Bio-Rad Technical Support for assistance.

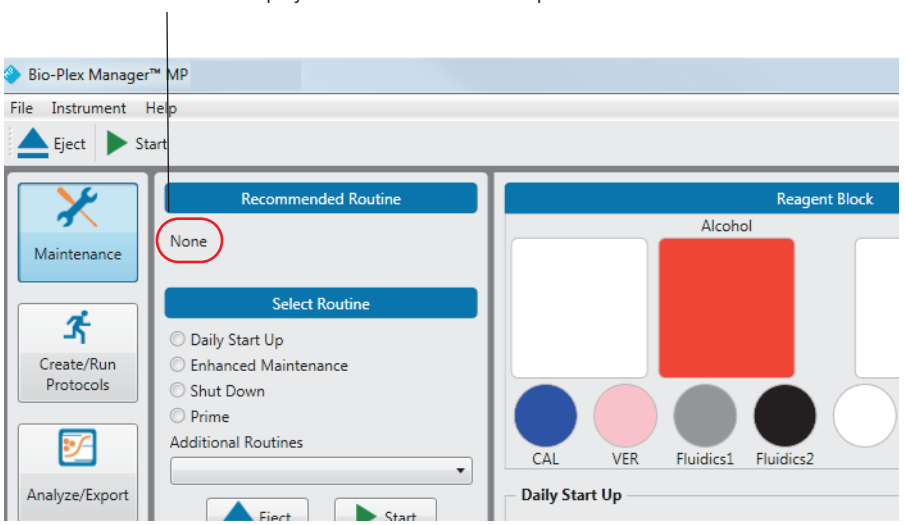

*None* is displayed when maintenance is up to date

The maintenance of the MAGPIX instrument is up to date and you can now create and run your protocols.

## <span id="page-14-0"></span>**Create the Protocol**

#### **To create the protocol**

1. Click Create/Run Protocols in the navigation bar to open the Create/Run Protocols view.

From this view, you create and run your protocols.

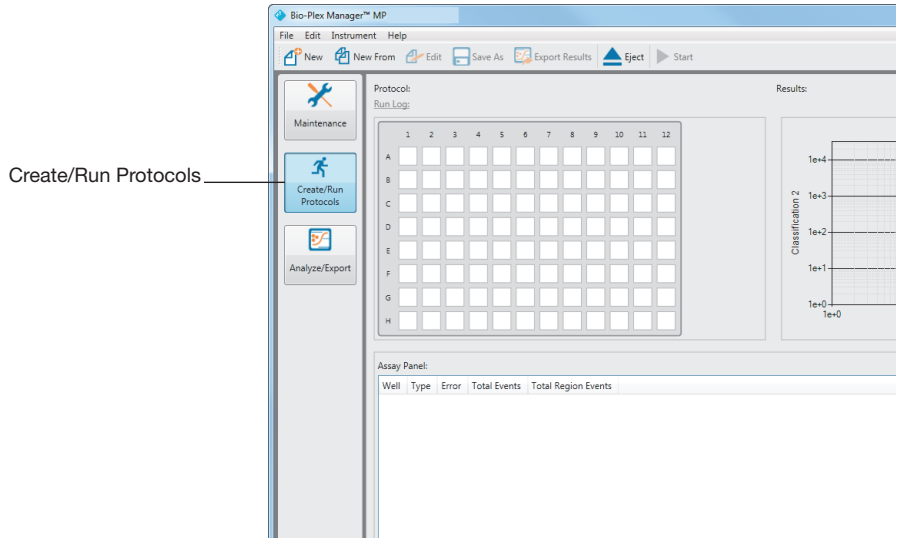

- 2 | An Overview of Bio-Plex Manager MP
	- 2. Click New in the toolbar to open the protocol dialog box.

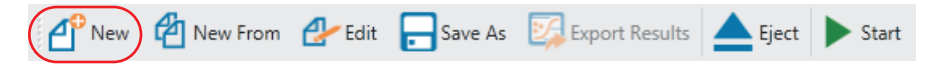

You create your protocols in the protocol dialog box. You click each of the buttons in the navigation bar to select the analytes, format the plate, and define the standards used.

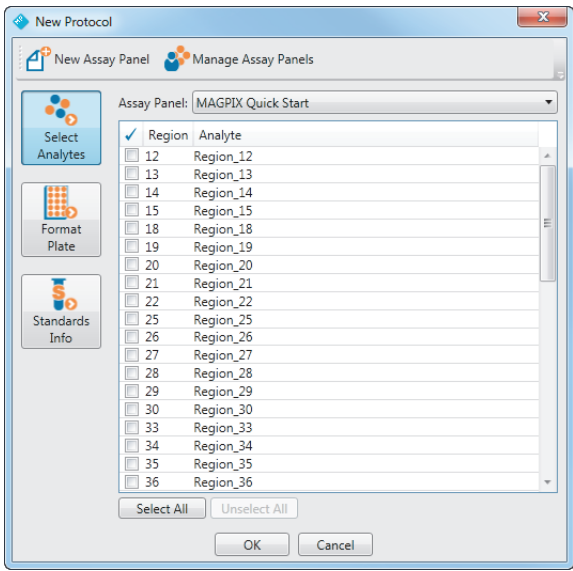

3. Click Select Analytes in the protocol dialog box to choose your assay panel and select your analytes.

You select the assay panel from the Assay Panel dropdown list. Once you make your selection, the pane is populated with a list of the analytes in the panel.

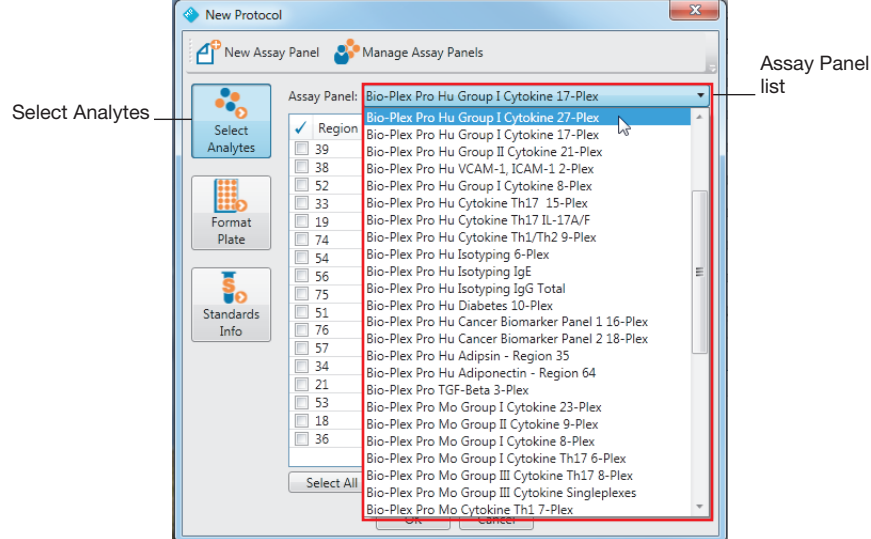

2 | An Overview of Bio-Plex Manager MP

Select the analytes you want displayed in your results. The assay you purchased may include only a subset of the possible analytes. Refer to the product literature for a list of the included analytes.

There may be times when your assay includes analytes from two or more assay panels. You can combine analytes from multiple assay panels using the Manage Assay Panels feature.

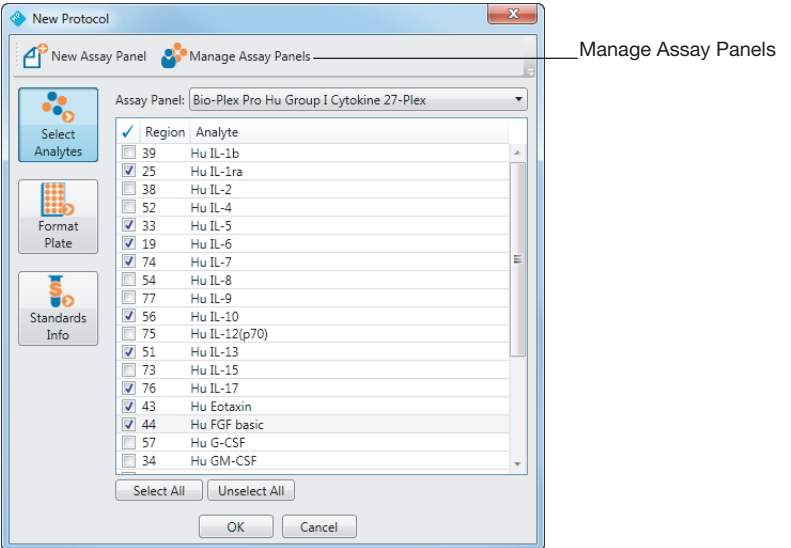

4. Click Format Plate to specify the types of wells in your plate.

Click the button in the toolbar to select the type of sample, then click the squares in the template to format your wells with that sample type.

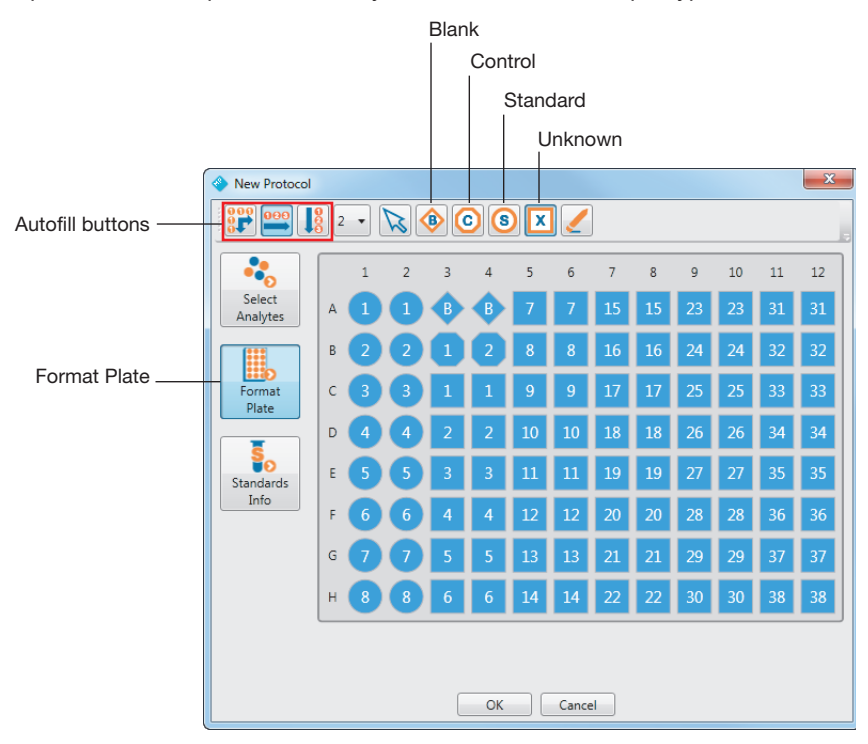

You can easily create replicate groups or format multiple wells at one time using the Autofill buttons. For more information on these features, see the online help for the software.

- 2 | An Overview of Bio-Plex Manager MP
	- 5. Click Standards Info to choose the standard lot you are using with your experiment.

You select the standard lot you are using with your panel from the Standard Lot list and specify the dilution factor.

**Note:** You will not be able to specify the standards information until you select your analytes and format your plate with standard wells. If the fields on the pane are disabled, return to the Select Analytes pane and verify that you selected one or more analytes, and return to the Format Plate pane and verify that you have formatted at least one standard well.

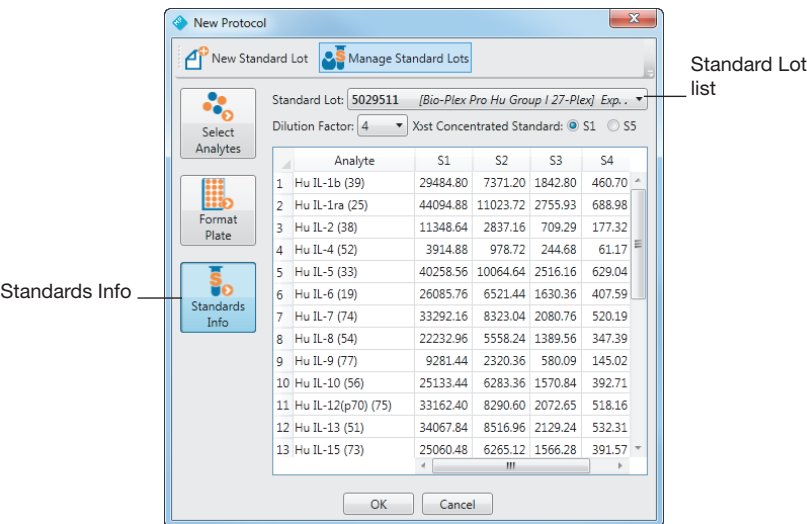

- 6. If the predefined standard lots do not meet your needs, you can create new standard lots or customize existing standard lots:
	- You can import a standard lot or make changes to existing standard lots with the Manage Standard Lots button.

**If the standards information is not available for your standard lot or you** want to use custom values, then you must create a new standard lot. You do this with the New Standard Lot button.

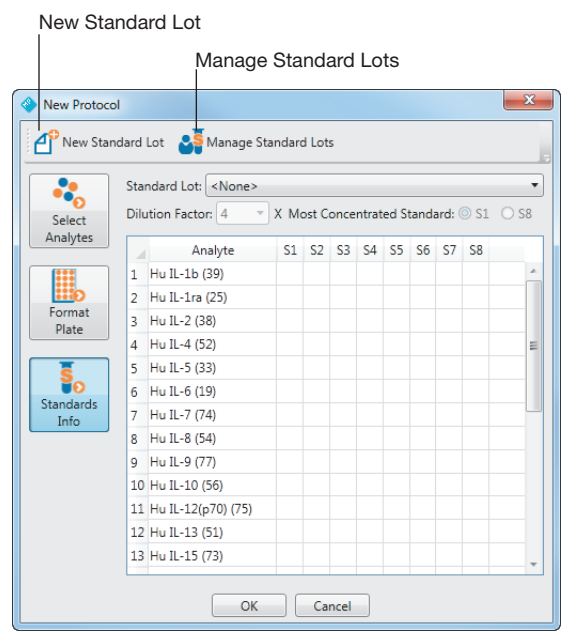

You have completed your protocol definition and you are now ready to run the protocol.

2 | An Overview of Bio-Plex Manager MP

## <span id="page-21-0"></span>**Run the Protocol**

#### **To run the protocol**

- 1. Click Create/Run Protocols to go to the Create/Run Protocols view.
- 2. Click Start in the toolbar to open the Run Settings dialog box.

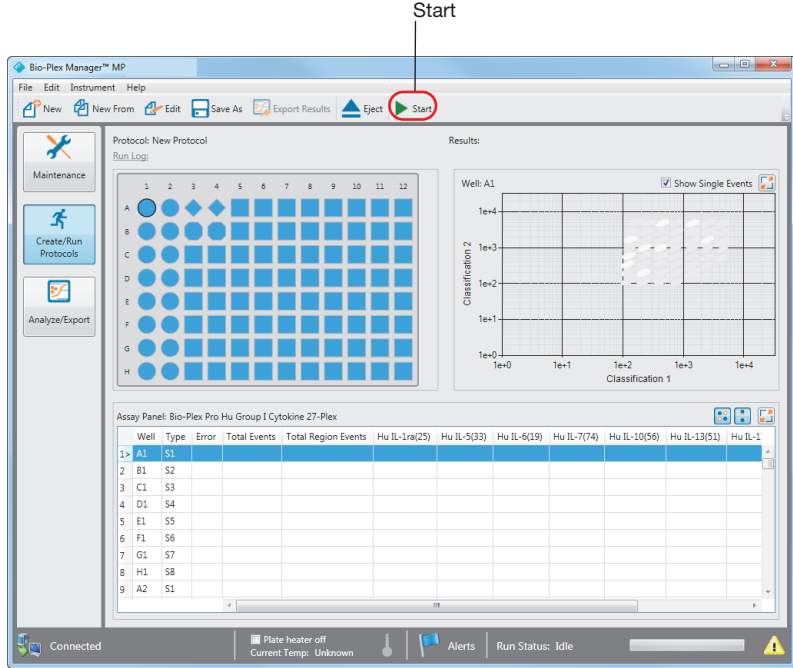

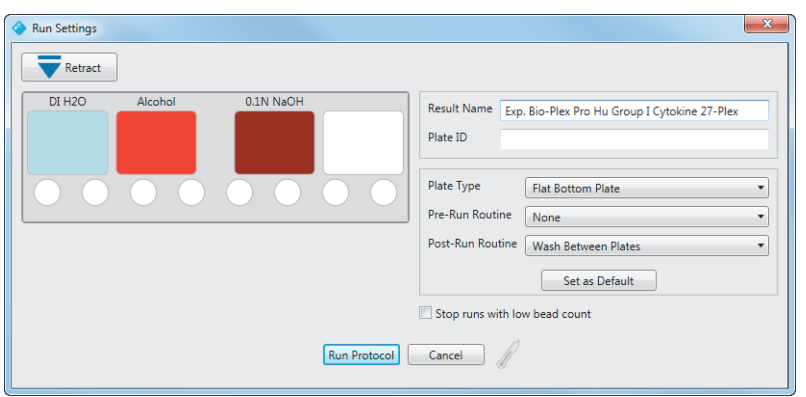

3. Specify the settings for your run in the Run Settings dialog box.

Select the type of plate you are using in the Plate Type field. Refer to the table below for the description of the supported plate types.

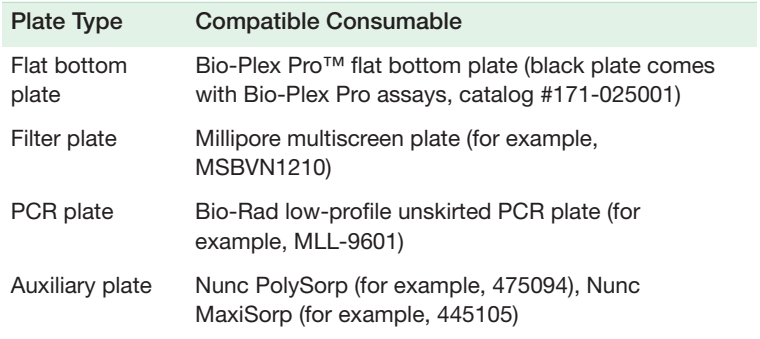

4. (Optional) Specify a pre-run routine and a post-run routine.

**Note:** Bio-Rad recommends running the Wash Between Plates routine between protocol runs. This is the default setting for Post-Run Routine.

5. Click Create/Run Protocols.

2 | An Overview of Bio-Plex Manager MP

 Bio-Plex Manager MP populates the Create/Run Protocols view with the results.

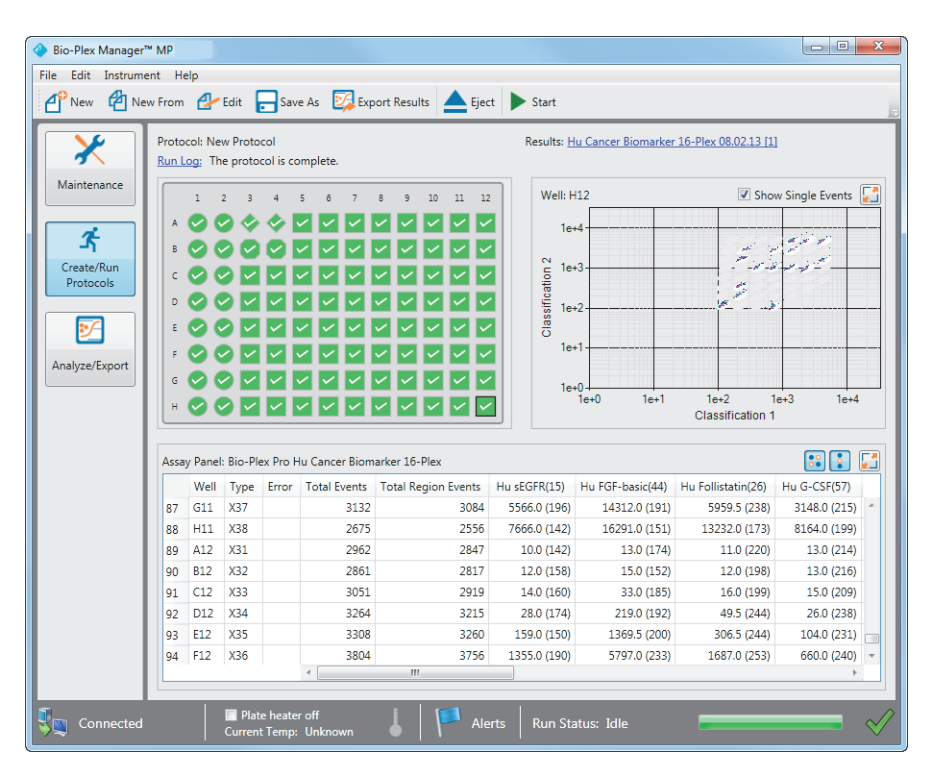

If there are errors in your experiment, the wells with the error display a warning symbol and the table displays a warning symbol for the analytes. Click the Alerts icon to display information about the error. If a warning icon appears in the status bar, then maintenance is out of date.

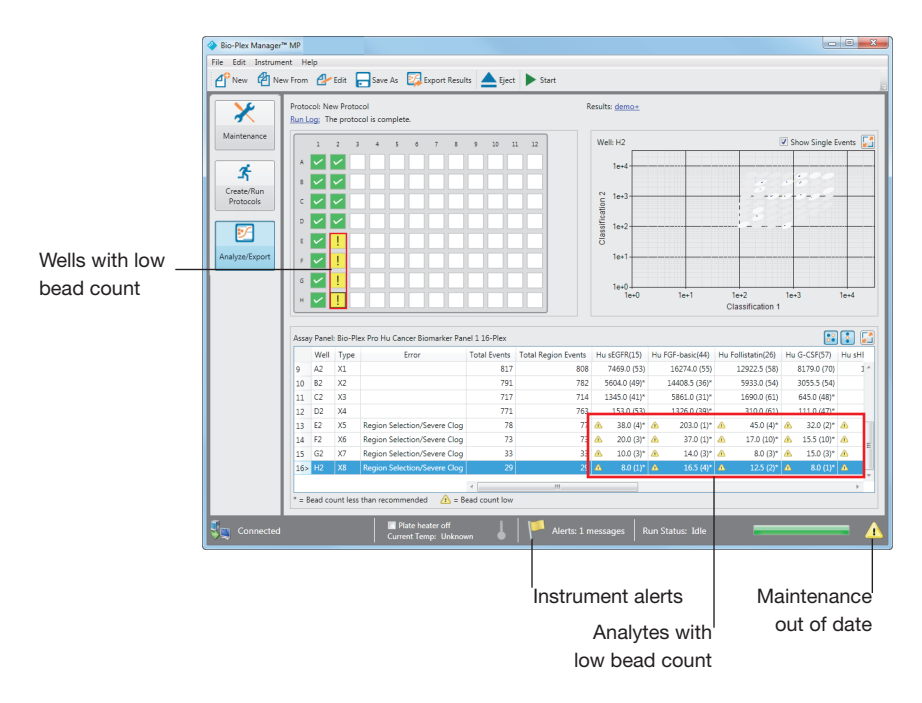

2 | An Overview of Bio-Plex Manager MP

## <span id="page-25-0"></span>**Analyze Your Data in Bio-Plex Manager 6.x**

You create and run your protocols in Bio-Plex Manager MP and you analyze your data in Bio-Plex Manager 6.x. To analyze your data you first export the result to a file.

**Note:** Analysis of Bio-Plex Manager MP results is supported only with Bio-Plex Manager 6.0 or higher. Earlier versions of Bio-Plex Manager are not supported.

#### **To analyze your data**

1. After you run your protocol, click Export Results to analyze your results in Bio-Plex Manager 6.x.

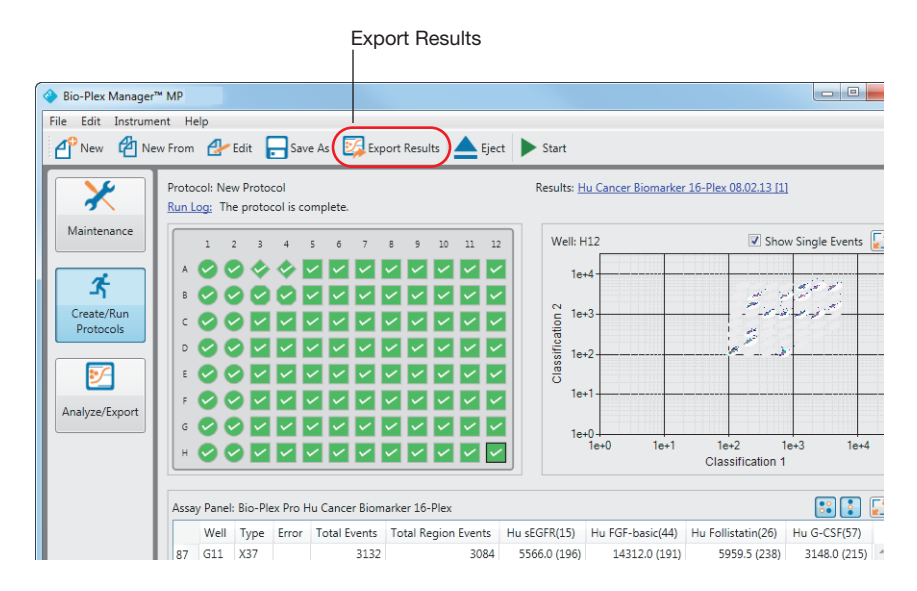

2. Follow the prompts to save your results to a file.

After the file is saved, Bio-Plex Manager MP prompts you to open Bio-Plex Manager 6.x to analyze your results. (You will see this prompt only if Bio-Plex Manager 6.x is installed on your computer.)

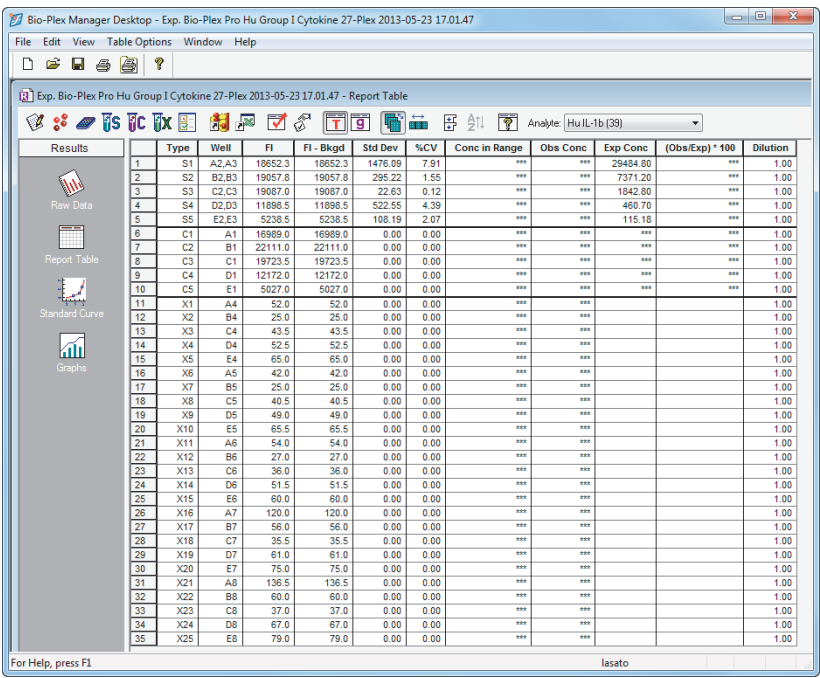

For more information on analyzing your results, see [Chapter 3, Analyzing Your](#page-28-2)  [Data](#page-28-2).

2 | An Overview of Bio-Plex Manager MP

## <span id="page-27-0"></span>**Run the Shut Down Routine**

When you are done for the day, return to the Maintenance view and run the Shut Down routine.

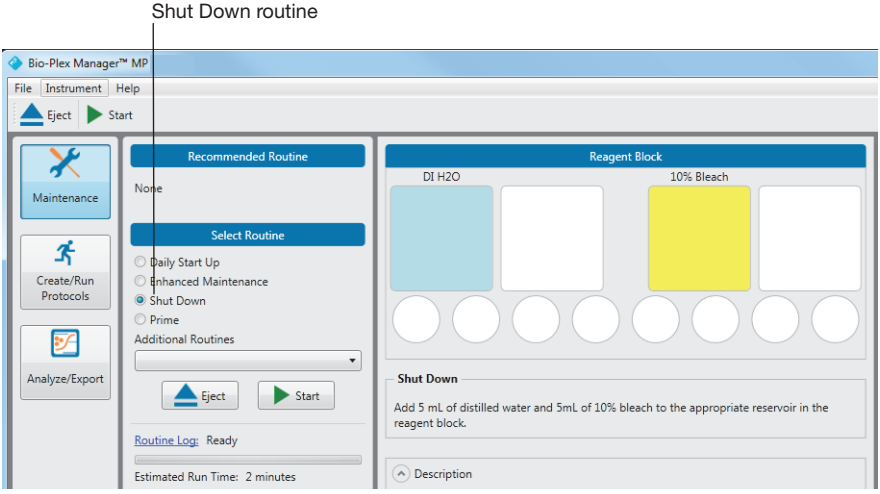

The Shut Down routine cleans the fluidics lines and prevents the buildup of debris within the system. Bio-Rad recommends you run this routine *each day*  you use the MAGPIX system to maintain your instrument.

## <span id="page-28-2"></span><span id="page-28-0"></span>3 **Analyzing Your Data**

You must first export your data to a file. Then this data file can be analyzed in Bio-Plex Manager™ 6.x or other analysis software.

## <span id="page-28-1"></span>**Exporting Your Data from the Analyze/Export View**

You can analyze your data immediately after running your protocol using the Export Results command as described in this chapter. Or you can return at a later time and export your results from the Analyze/Export view into Bio-Plex Manager 6.x.

#### **To export your result from the Analyze/Export view**

1. Click Analyze/Export to navigate to the Analyze/Export view.

The result from each run is stored in the run results table. You can return to this view at any time and export your results to Bio-Plex Manager 6.x

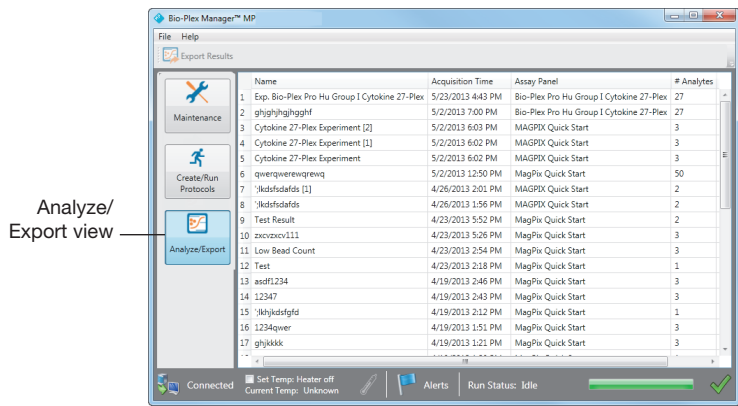

#### 3 | Analyzing Your Data

- 2. Select the result you want to export and click Export Results.
- 3. Follow the prompts to save your results to a file.
- 4. Bio-Plex Manager MP prompts you to open Bio-Plex Manager 6.1 (or whatever version of the software is installed on your machine) to analyze your results. Click Yes.

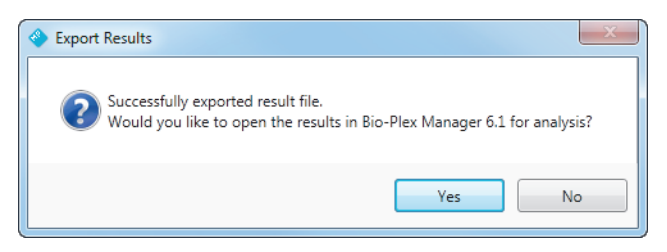

Bio-Plex Manager 6.x displays the results.

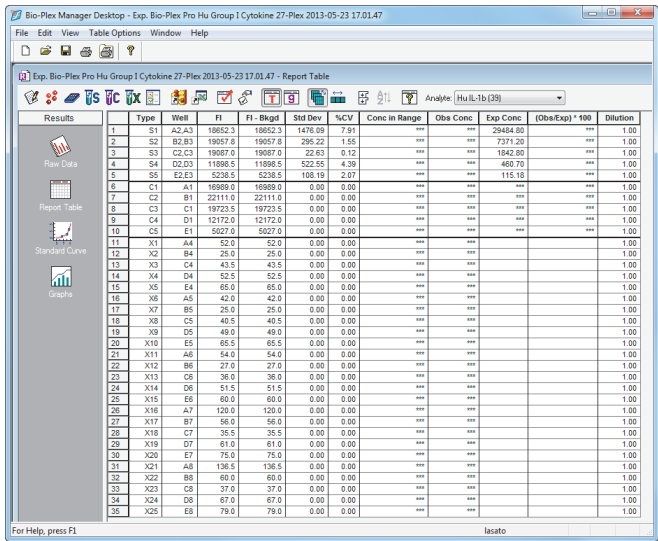

## <span id="page-30-0"></span>**Optimizing the Standard Curve in Bio-Plex Manager 6.x**

After you open your results in Bio-Plex Manager 6.x, follow these steps to optimize your results.

#### **To optimize the standard curve**

1. Click Standard Curve in the navigation bar.

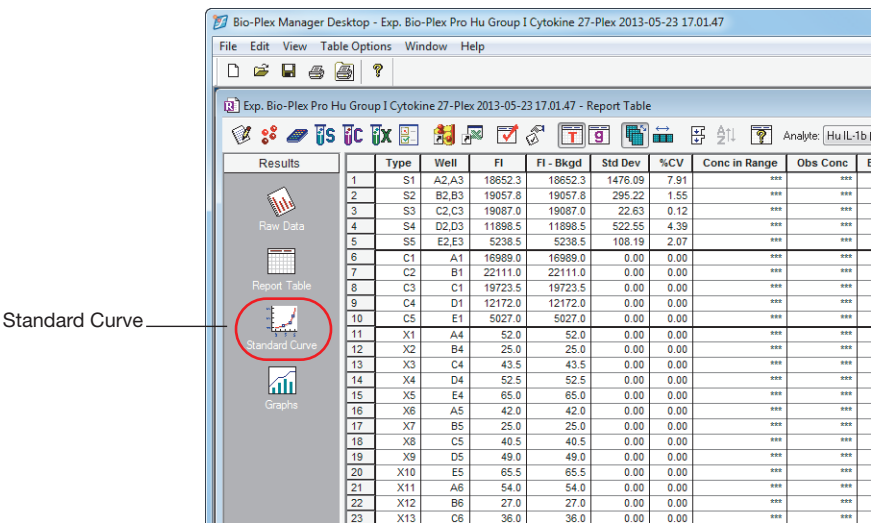

#### 3 | Analyzing Your Data

2. Select "Apply across all analytes" and click Optimize.

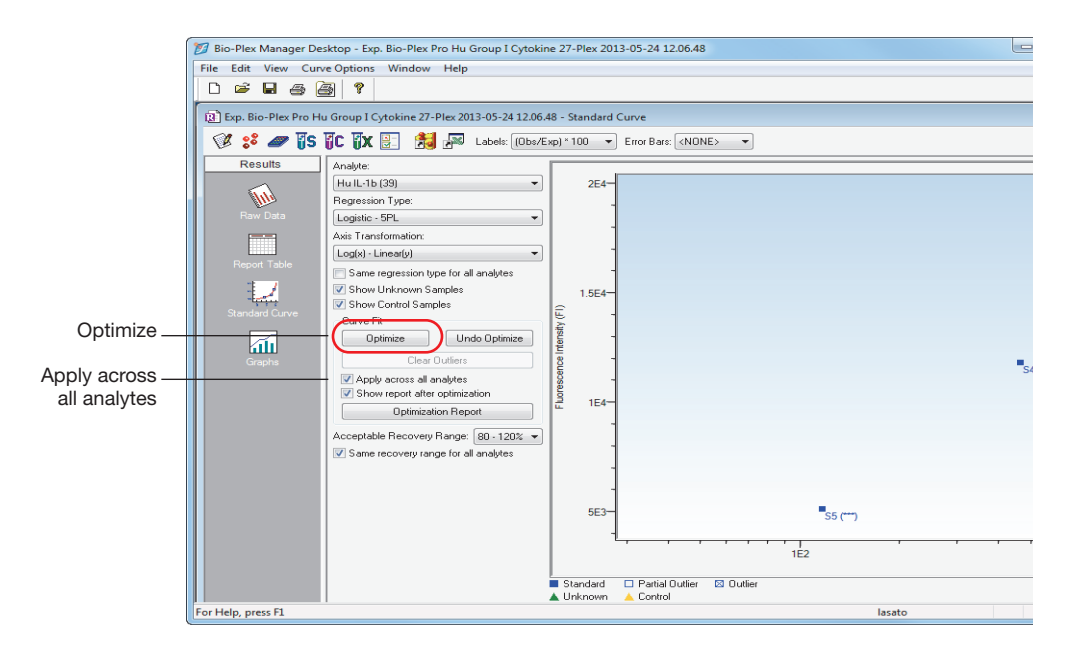

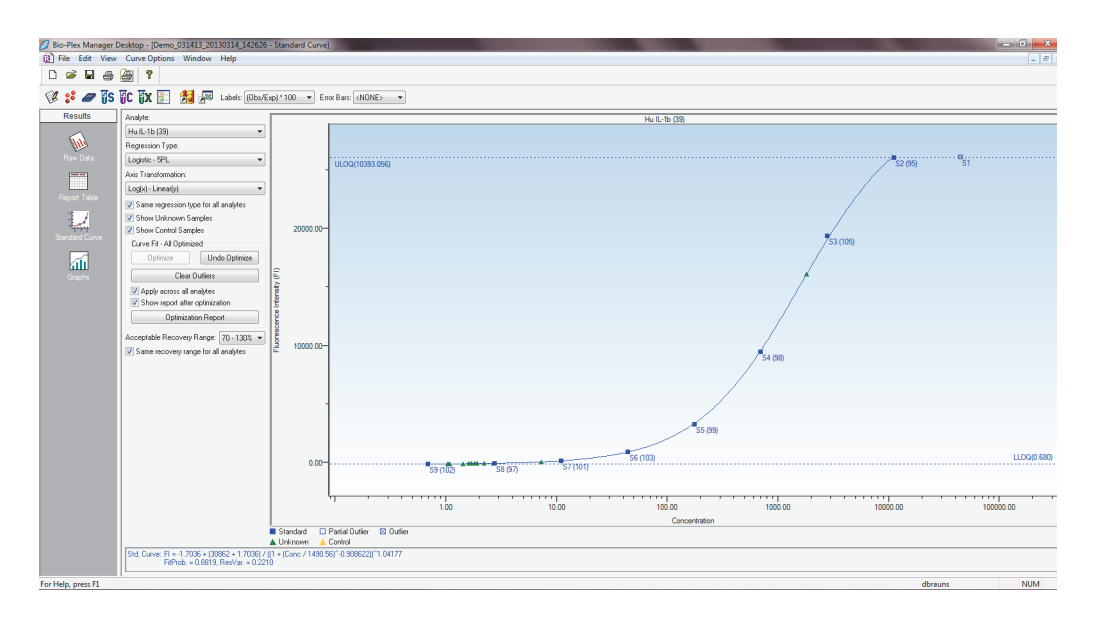

3. Review the optimization report and identify any analytes for which there are comments or that have not been successfully optimized.

It will be difficult to generate meaningful results if many of your unknowns do not fall within the usable range of the curve, that is, between the lower limit of quantitation (LLOQ) and the upper limit of quantitation (ULOQ). Values between the LLOQ and background fluorescence and values above the ULOQ can be interpreted qualitatively.

3 | Analyzing Your Data

## <span id="page-33-0"></span>**Analyzing Your Data Using Other Software**

You can export your data to other applications to group biological replicates for further analysis.

#### **To analyze your data**

- 1. Click Report Table in the navigation bar.
- 2. Click "Export results to Bio-Plex Data Pro" to view your results in Bio-Plex Data Pro™, or click Export Report Table to view your results in Microsoft Excel.

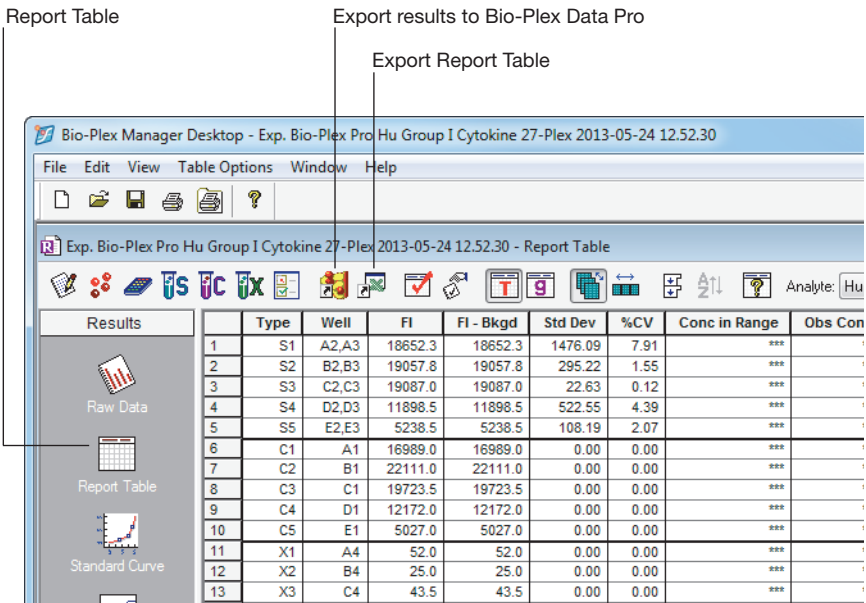

## <span id="page-34-0"></span>4 **Maintaining the MAGPIX Instrument**

This chapter describes the periodic maintenance that must be performed on the MAGPIX instrument to keep it working according to the manufacturer's specifications.

## <span id="page-34-1"></span>**Daily Maintenance**

Each day you use the MAGPIX instrument, perform these maintenance tasks:

- **At the beginning of the day**  $-$  at the beginning of each day you use the instrument, run the recommended routine. Check the Recommended Routine section in the Maintenance view. On most days this is the Daily Start Up routine.
- **At the end of the day** at the end of each day you use the instrument, run the Shut Down routine.

## <span id="page-34-2"></span>**Weekly Maintenance**

Clean the sample probe once a week to keep it free of any debris. Whenever you remove the sample probe from the probe assembly, you must recalibrate the probe before you read another plate. Therefore, cleaning the sample probe must always be followed up with running the Adjust Probe Height maintenance routine.

4 | Maintaining the MAGPIX Instrument

### <span id="page-35-0"></span>**Cleaning the Sample Probe**

#### **To clean the sample probe**

- 1. Turn off the MAGPIX instrument and unplug the power cord.
- 2. Remove the sample probe.
- 3. Use either or both methods to clean the sample probe:
	- $\blacksquare$  Bath sonicator  $-$  place the tip of the sample probe in the bath sonicator for 2–5 min.
	- $\blacksquare$  10 ml syringe  $-$  force distilled water through the tip of the sample probe to its large end.
- 4. Replace the sample probe. Screw the black fitting on top of the sample probe until it clicks.
- 5. From the Maintenance view, run the Adjust Probe Height procedure.

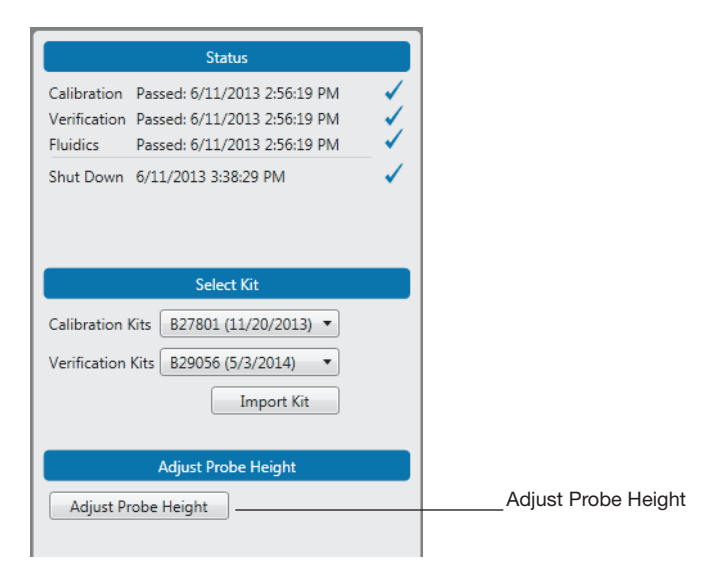

## <span id="page-36-0"></span>**MAGPIX Maintenance**

Within the first year of use, Bio-Rad recommends that you perform the 6-month and 12-month maintenance. The maintenance kits are:

- Bio-Plex<sup>®</sup> MAGPIX<sup>™</sup> 6-Month Preventive Maintenance Kit  $-$  cleans the air filters and replaces the syringe seals (catalog #171-012010).
- Bio-Plex MAGPIX 12-Month Preventive Maintenance Kit replaces the sample probe tube and the drive fluid filter (catalog #171-012012).

4 | Maintaining the MAGPIX Instrument

## <span id="page-38-0"></span>A **License Activation**

To have access to all of the features of Bio-Plex Manager™ MP software, you must activate the product with a valid product license. You will need a separate license for each computer on which you install Bio-Plex Manager MP.

**Note:** If you purchased a new MAGPIX instrument, the computer included with the instrument comes with the software already activated. Therefore, you can skip this step.

### <span id="page-38-1"></span>**Activating the Bio-Plex Manager MP License**

You can activate the product either online (if you have access to the Internet) or through Technical Support (if you do not have Internet access).

**Note:** To activate your license, you will need the product activation code, which can be found in the Bio-Plex Manager MP CD folder.

## <span id="page-38-2"></span>**Activating the License Online**

Follow the procedure below if the computer on which Bio-Plex Manager MP is installed has an Internet connection. With this method, the software uses your activation code to automatically activate your software.

#### **To activate Bio-Plex Manager MP online**

1. Start the Bio-Plex Manager MP software.

- A | License Activation
	- 2. If the product license has not been activated, the Product Activation Required window appears.

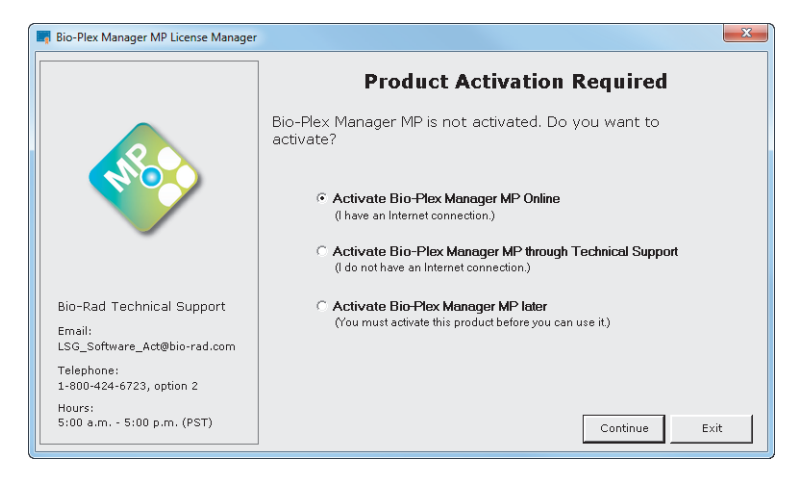

- 3. Select Activate Bio-Plex Manager MP Online and click Continue.
- 4. Enter your activation code in the text box and click Activate.

**Note:** The activation code can be found in the CD folder.

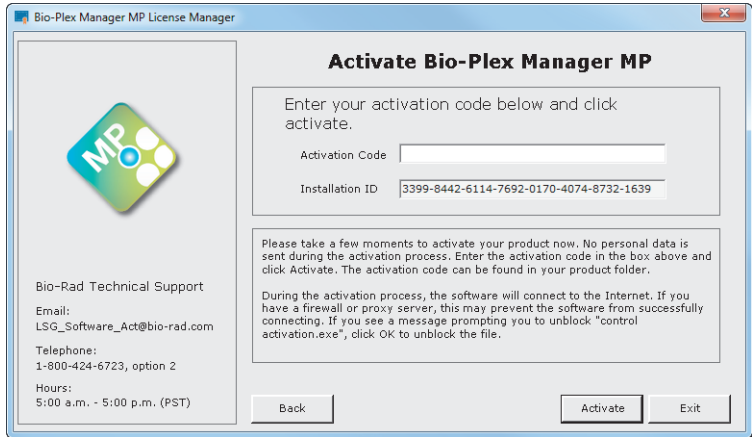

The Activation Successful window appears confirming that the software has been activated.

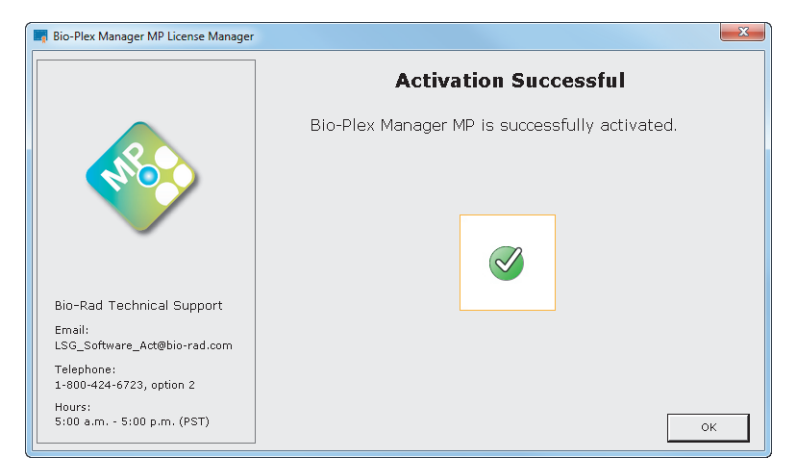

5. Click OK to exit the activation software and start Bio-Plex Manager MP.

### <span id="page-40-0"></span>**Activating the License through Technical Support**

If the computer on which Bio-Plex Manager MP is installed does not have an Internet connection, you can request a product license from Bio-Rad Technical Support to activate the software. This is a two-phase process:

1. Generate a credentials file and email it to Technical Support.

Technical Support uses the credentials file to generate a license and emails the file back to you.

2. Use the license file to activate your software.

The procedures that follow describe this two-phase process.

A | License Activation

#### <span id="page-41-0"></span>**Generating the Credentials File**

#### **To generate the credentials file**

- 1. Start the Bio-Plex Manager MP software.
- 2. If the product license has not been activated, the Product Activation Required window appears.
- 3. Select Activate Bio-Plex Manager MP through Technical Support and click Continue.

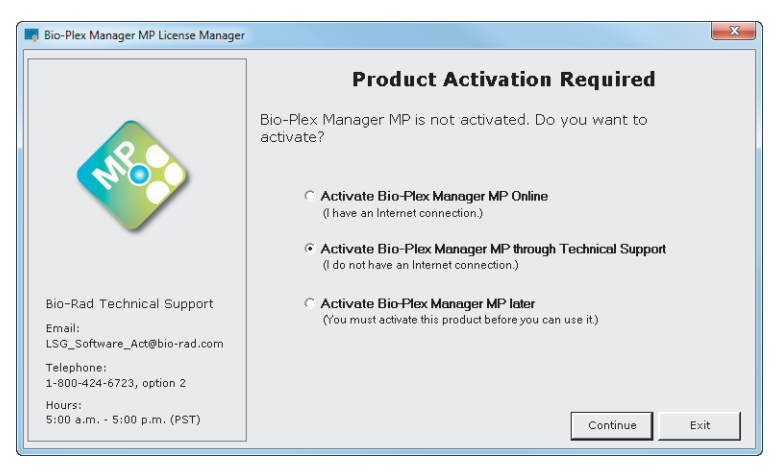

4. Select Send credentials to Technical Support and click Continue.

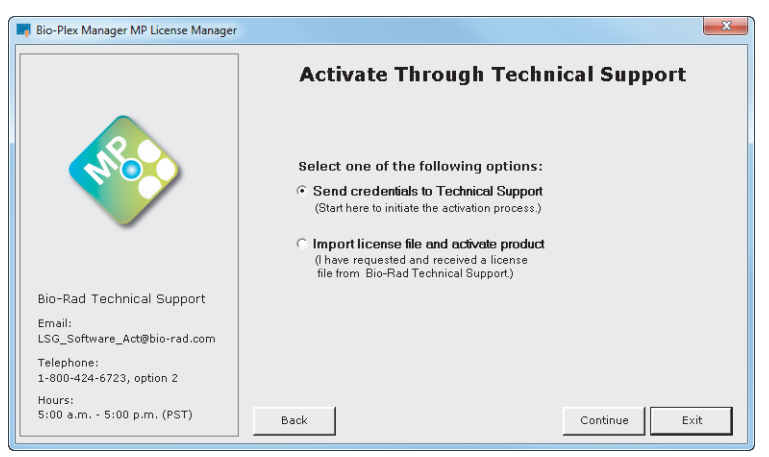

5. Enter your activation code in the text box and click Save.

**Note:** The activation code can be found in the CD folder.

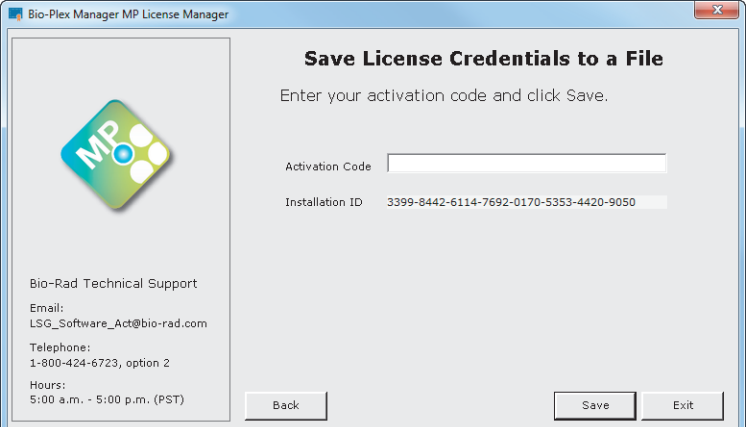

6. In the Save Licensing Credentials to a File dialog box, enter the name of the file and click Save.

#### A | License Activation

The File Successfully Saved window appears with instructions on how to send the credentials file to Technical Support.

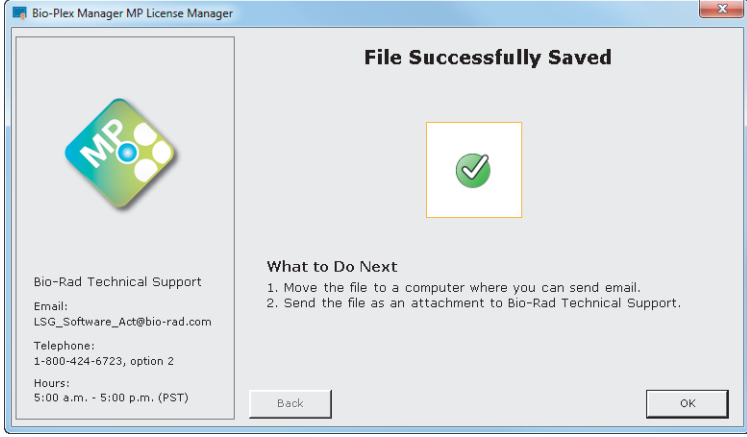

7. Move the credentials file to a computer where you can send email, and email the file to Bio-Rad Technical Support (LSG\_Software\_Act@bio-rad.com).

#### <span id="page-43-0"></span>**Activating the Software with a License File**

Technical Support will generate a file with the license and email the file to you. When you receive the email, transfer the file to the computer where Bio-Plex Manager MP is installed. The file can be copied to a local hard drive, flash drive, or network drive.

#### **To activate Bio-Plex Manager MP with the license file**

- 1. Start the Bio-Plex Manager MP software.
- 2. In the Product Activation Required window, select Activate Bio-Plex Manager through Technical Support and click Continue.

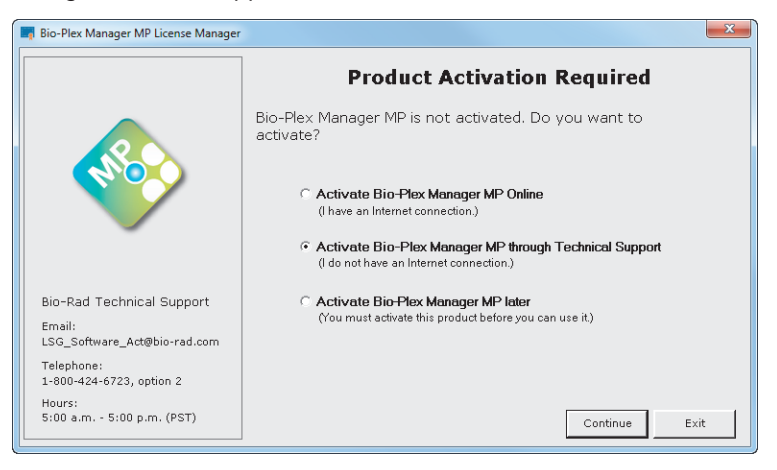

3. Select "Import license file and activate product" and click Continue.

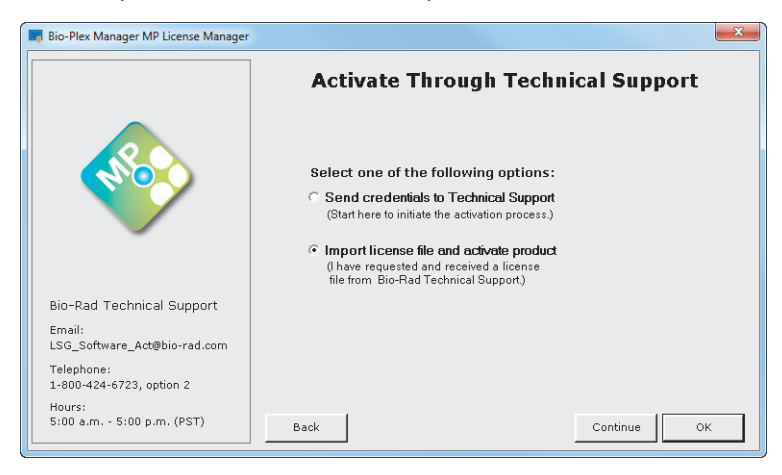

#### A | License Activation

4. Click Activate.

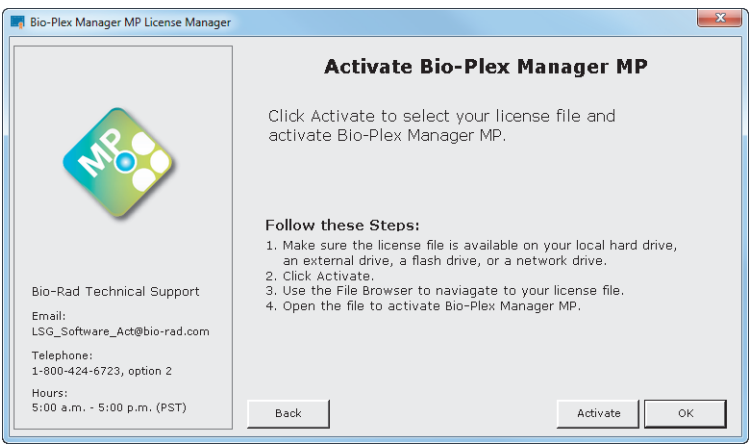

5. Navigate to where the license file is located, select the file, and click Open.

The Activation Successful window appears confirming that the software has been activated.

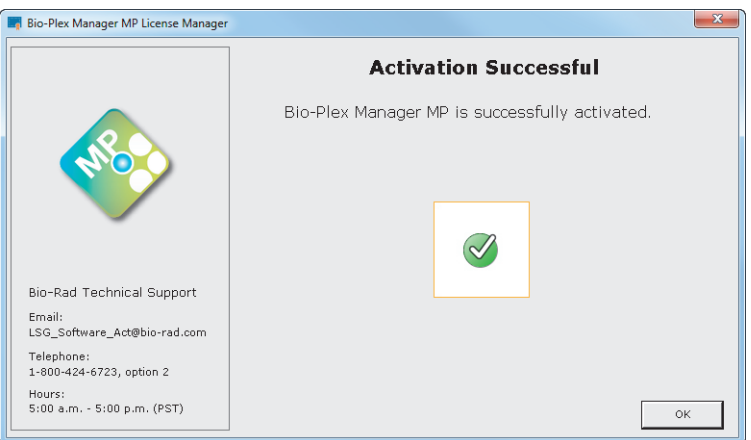

6. Click OK to exit the activation software and start Bio-Plex Manager MP.

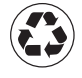

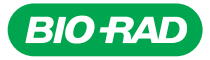

*Bio-Rad Laboratories, Inc.*

*Life Science Group*

*Web site www.bio-rad.com USA 800 424 6723 Australia 61 2 9914 2800 Austria 01 877 89 01 Belgium 09 385 55 11 Brazil 55 11 5044 5699 Canada 905 364 3435 China 86 21 6169 8500*  **Czech Republic 4**20 241 430 532 **Denmark** 44 52 10 00 **Finland** 09 804 22 00 **France** 01 47 95 69 65<br>**Germany** 089 31 884 0 **Greece** 30 210 9532 220 **Hong Kong** 852 2789 3300 **Hungary** 36 1 459 6100 India 91 124 4029300 Israel 03 963 6050 Italy 39 02 216091 Japan 03 6361 7000 Korea 82 2 3473 4460 **Mexico** 52 555 488 7670 **The Netherlands** 0318 540666 **New Zealand** 64 9 415 2280 **Norway** 23 38 41 30<br>**Poland** 48 22 331 99 99 **Portugal** 351 21 472 7700 **Russia** 7 495 721 14 04 **Singapore** 65 6415 3188 *South Africa 27 861 246 723 Spain 34 91 590 5200 Sweden 08 555 12700 Switzerland 026 674 55 05 Taiwan 886 2 2578 7189 Thailand 800 88 22 88 United Kingdom 020 8328 2000*